## **〇 Wireless network setting**

1.Click the Wireless network connection icon at the bottom right of the taskbar and select"SRAS 5G"or "SRAS 2G".

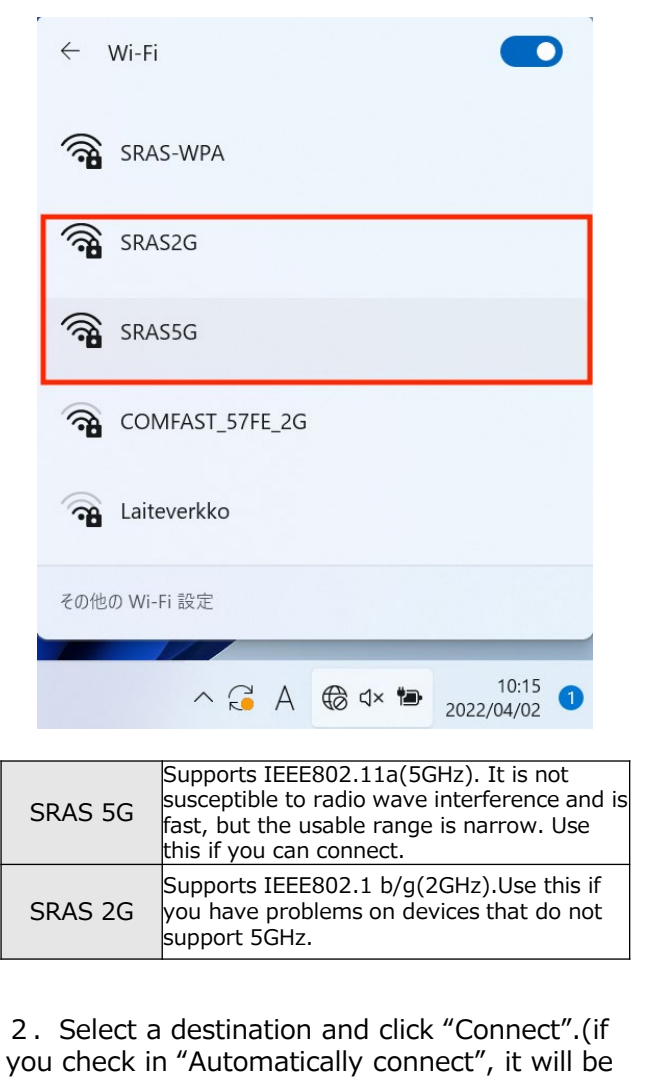

connected automatically when it enters the antenna range of SRAS wireless LAN.)  $\widehat{\mathbf{r}}$ SRAS5G セキュリティ保護あり 自動的に接続 接続

3.After entering each field, click "OK".

Username: Account name of the Center of Science Information Password: Password registered in SRAS wireless LAN with AMI

※First graders have the same password as ScombZ.

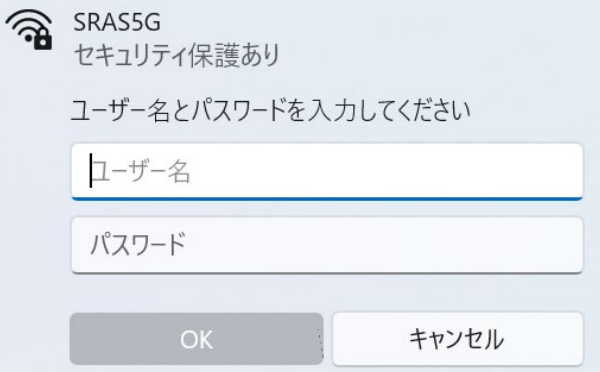

4.Click "Show details of certificate", check that thumbprint displayed is the same as the one below, and then click "Connect".

Thumbprint : 9B 1A 00 59 8A FC 1E 85 E2 D3 C6 8D 99 CF D3 AF 07 BC 97 48

**※** If the thumbprint is different, do not click "Connect".

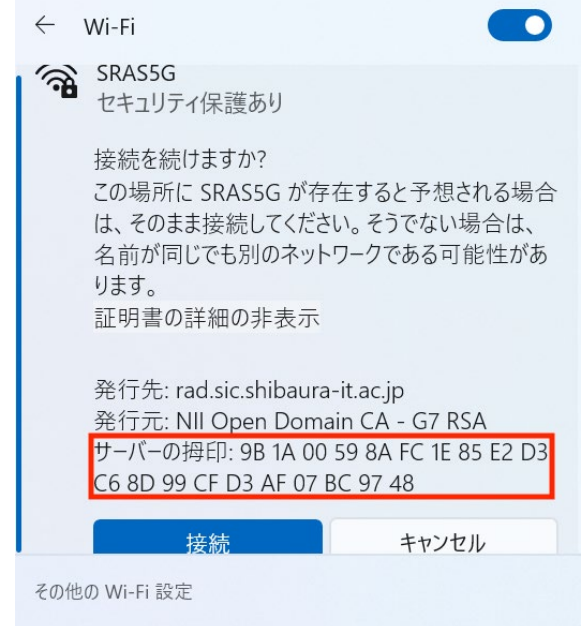

5.Click "Connect" and when it becomes "Connected", the connection is complete.

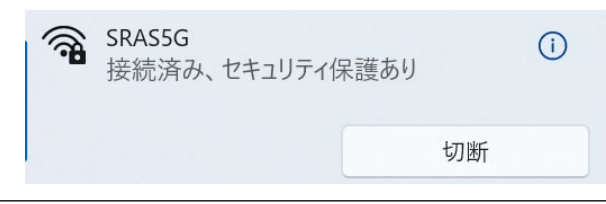

**★The Center of Science Information Inquiries(for students)**

e-mail: oshiete@sic.shibaura-it.ac.jp

Online contact :https://web.sic.shibaura-it.ac.jp/onlineS Campus window:Toyosu6F/ Shibaura6F/ Omiya Building No.5 1F